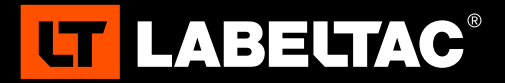

# WELCOME TO LABELTAC®- LET'S START LABELING

# 1 | UNBOX & CHECK CONTENTS

#### **Included Accessories**

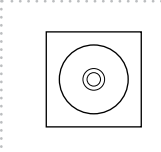

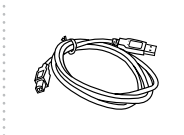

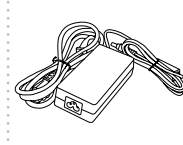

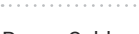

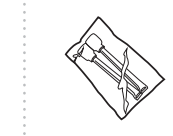

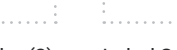

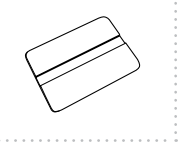

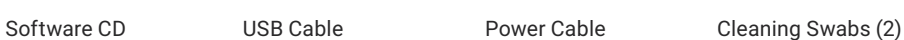

Label Squeegee

# **CONNECT**

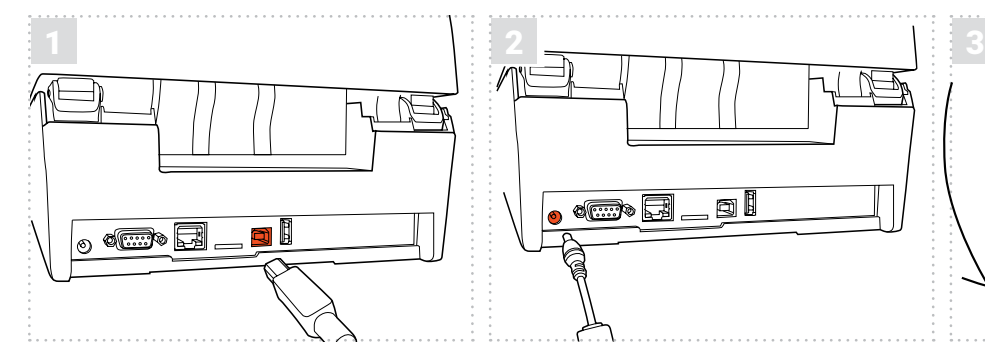

Insert the USB cable to the back of your printer and plug the other end into a USB port on your computer.

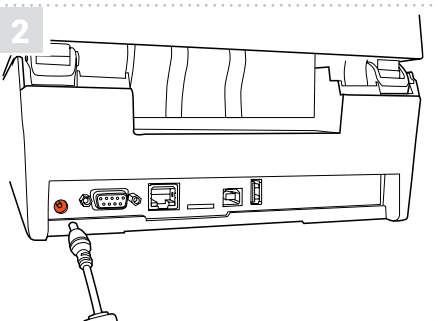

Connect the the two halves of the power cable and plug into the power jack socket. Plug the other end into an electrical outlet.

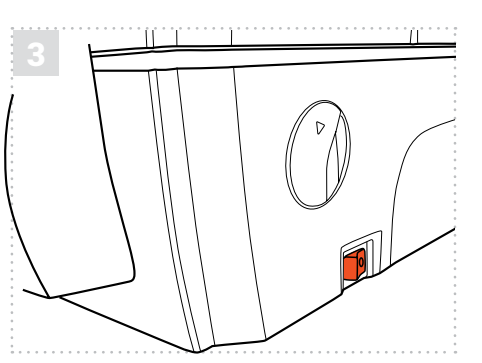

Power on your printer.

**Note: It is important that your LabelTac® printer is powered on before installing software.**

# 3 | INSTALL SOFTWARE

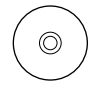

#### **Option 1: Install from CD**

Put the included CD in your computer's CD drive and follow the prompts on your screen to install the software.

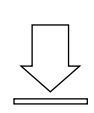

#### **Option 2: Digital download**

Head to the LabelTac® support page, select your printer model, and download the driver for your printer.

**labeltac.com/support**

#### **SUPPORT**

Your LabelTac® printer includes a free, full lifetime warranty on all parts and labor and unlimited support by phone, email or live chat.

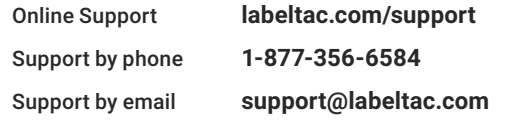

## HOW TO | LOAD LABEL SUPPLY

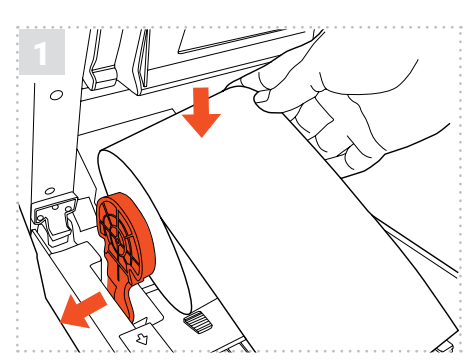

Open the printer using the two cover latches. Spread the supply holders apart by sliding the arms. Both arms will separate evenly. Insert the roll of supply as shown. The holders will close to retain the roll.

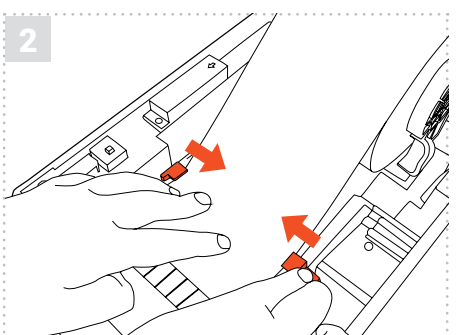

Route the supply under the supply guides. Adjust the guides by sliding back or forth as needed to keep the supply centered. Continue routing the supply over the black platen roller. The end of the supply should stick out a little at the front of the printer.

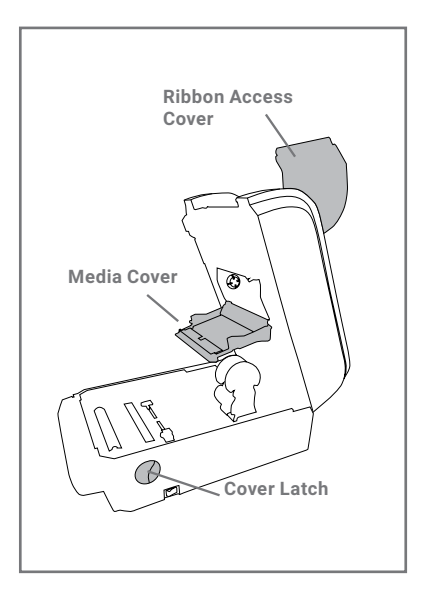

### HOW TO | LOAD PRINT RIBBON

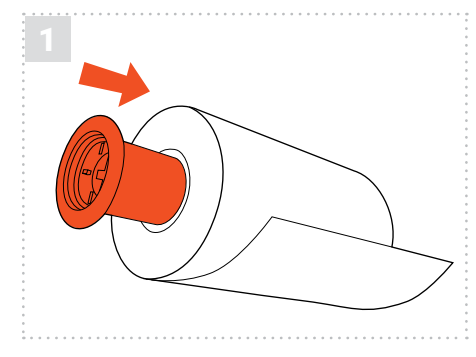

Your printer holds ribbon in place using two black plastic cores. Insert one plastic core into your print ribbon, and the other into the blank core included in the ribbon box.

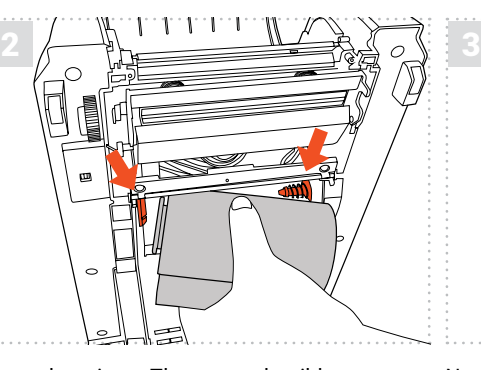

Open the printer. Then open the ribbon access cover and media cover. Insert the ribbon into the rear ribbon hub by pressing the right side of the ribbon into the spring loaded holder. The left side of the roll goes onto the yellow hub.

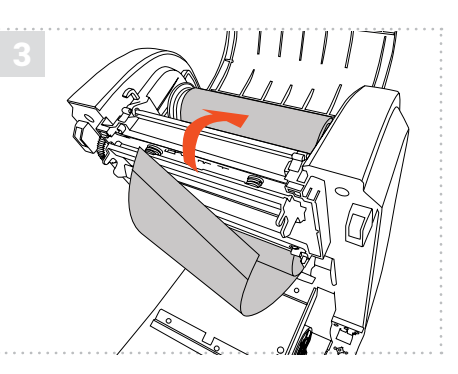

Now insert the blank core into the upper ribbon hub in the same fashion. Pull the end of the ribbon down through the printer and up and over the blank core. New rolls have an adhesive edge to attach to the blank core, otherwise use tape. Wind the core up until the ribbon is tight.

Check out videos on loading supplies and learn some helpful label making tips on our YouTube channel

**youtube.com/labeltac**

Need some more help with your printer?

**k** labeltac.com/support **b** 1-877-356-6584

# **LCD Menus**

### **LCD Menu Function**

Press the "Menu" button to enter the main menu. Use the "Cross" button to select the item on main menu. The selected item will turn red. Press the "Feed" button to enter the setting list.

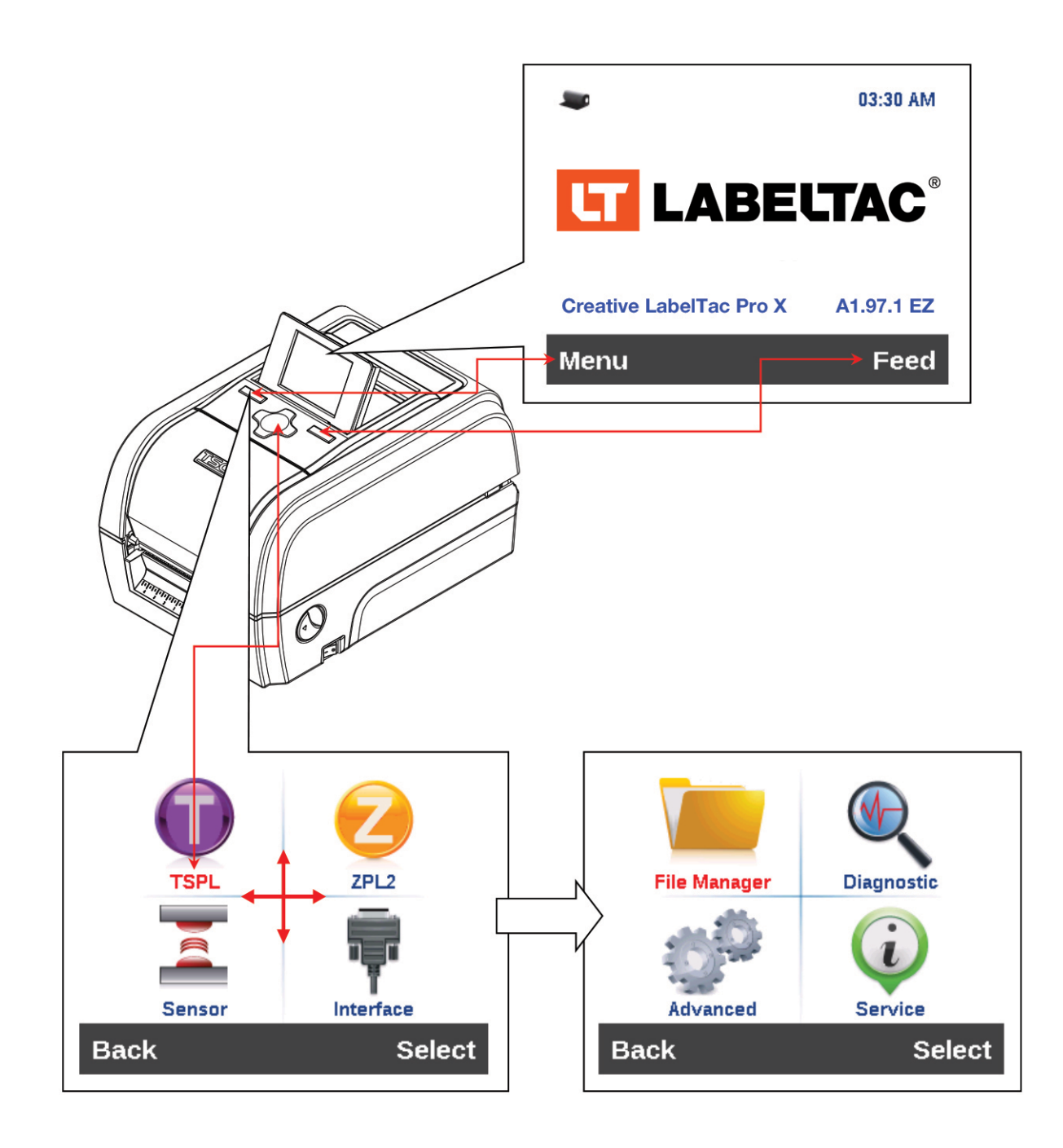

#### **Main Menu Overview**

There are 8 categories for the main menu. You can easy to set the settings of printer without connecting the computer. Please refer to following sections for more details.

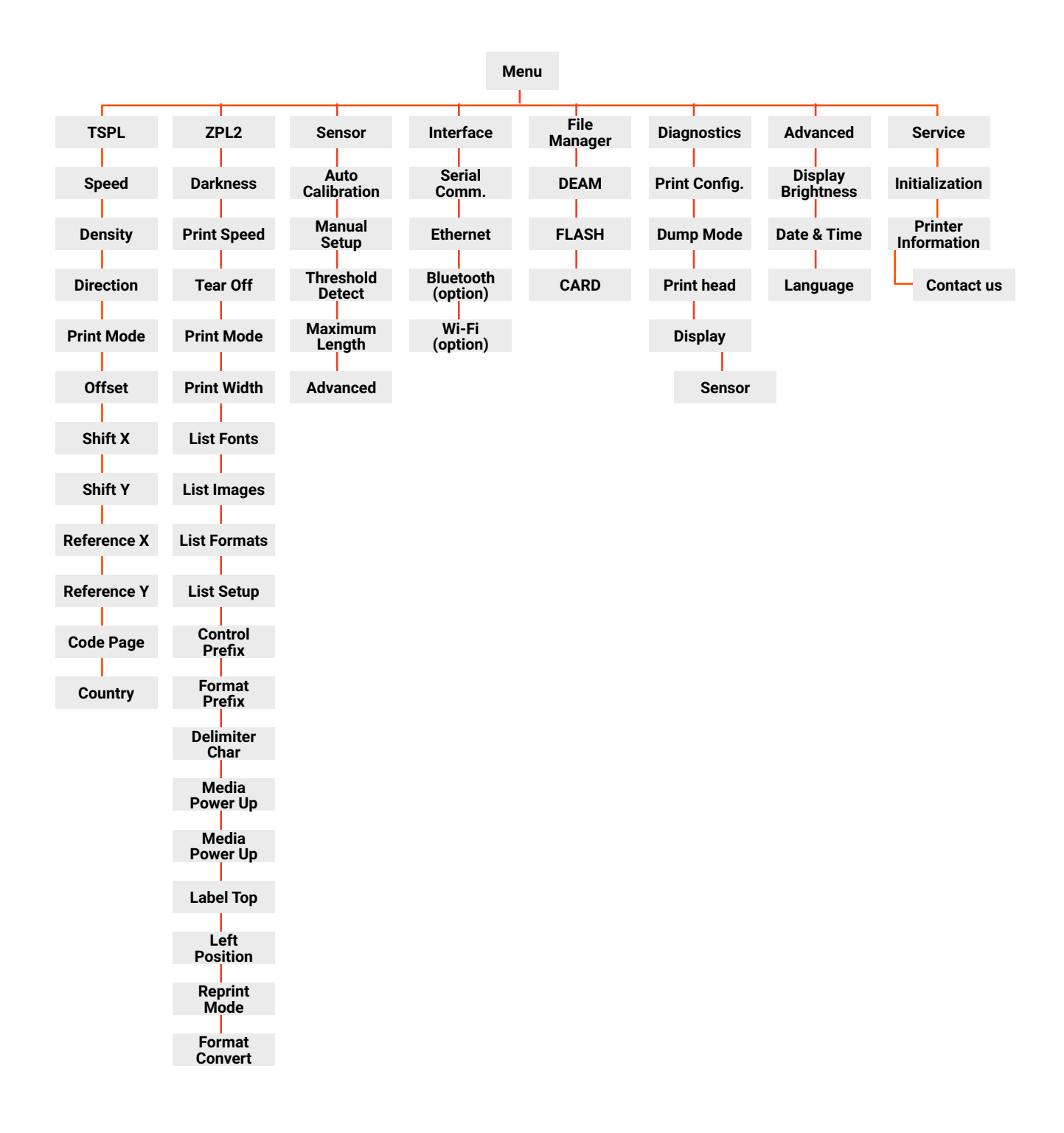

#### **TSPL2**

This "TSPL2" category can set up the printer settings for TSPL2.

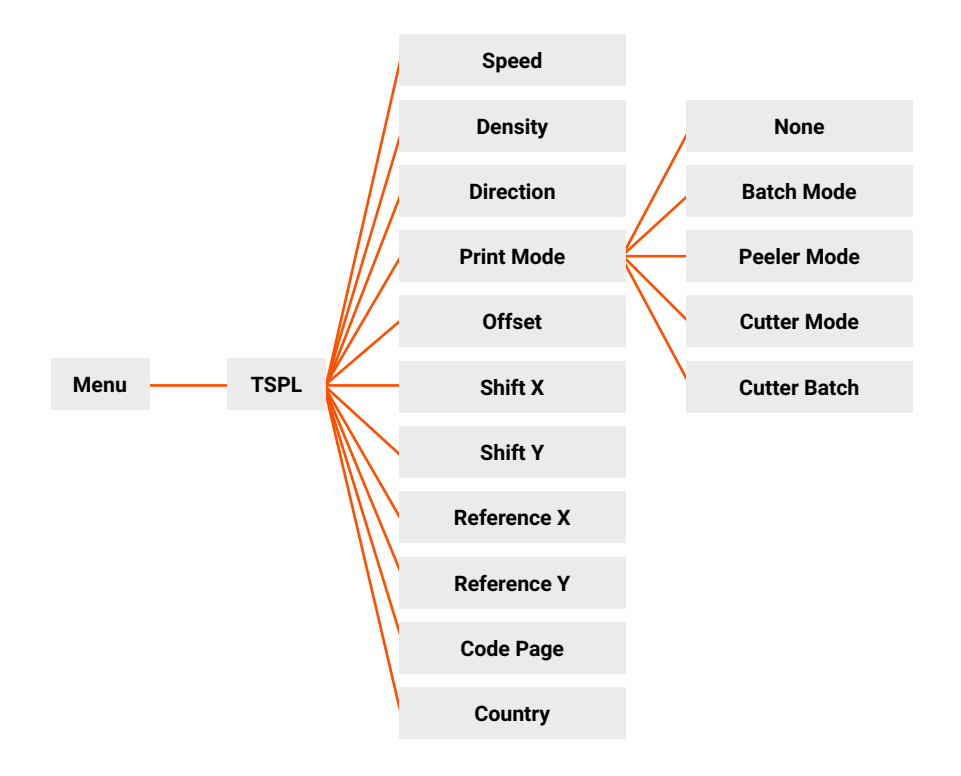

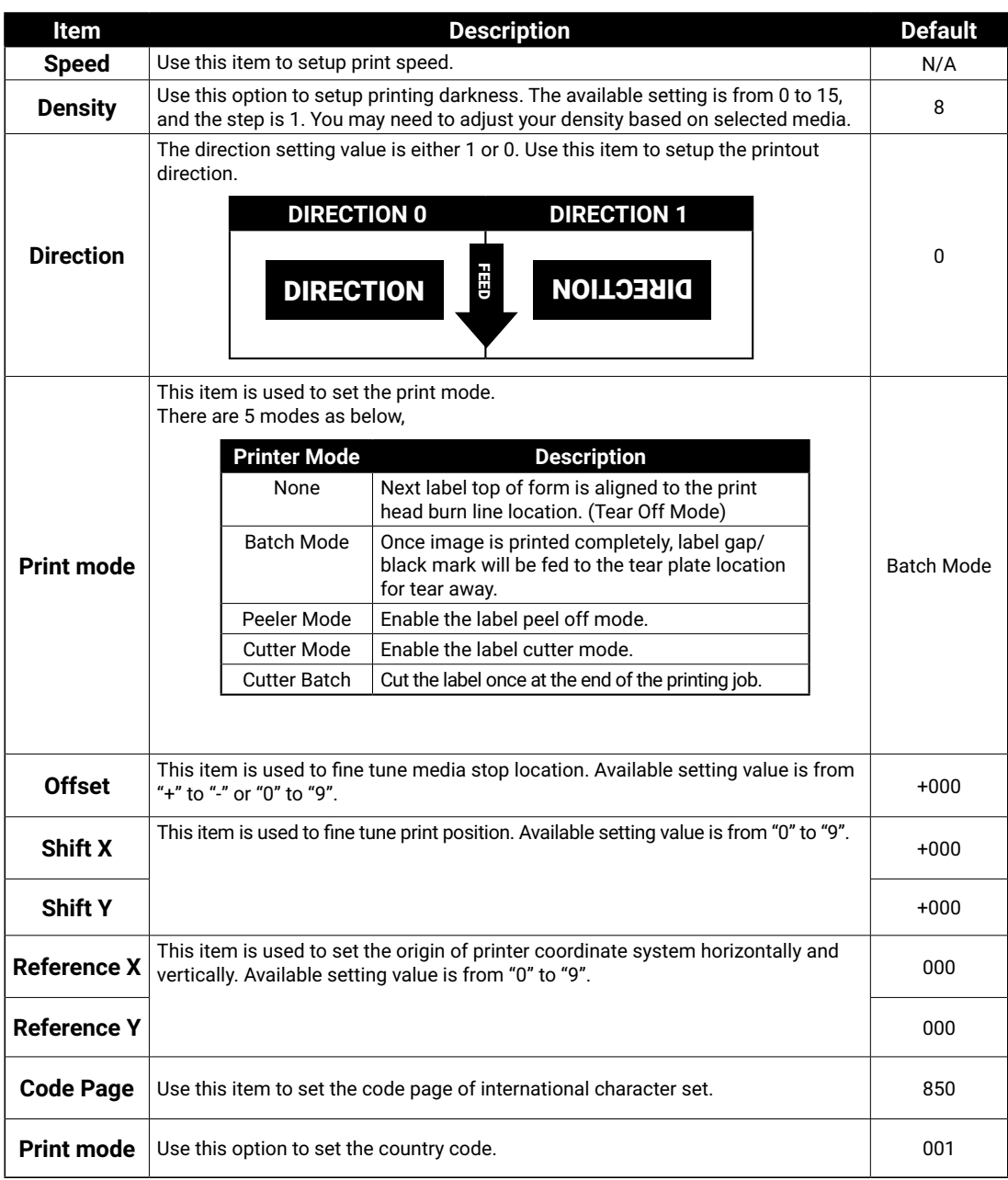

Note: If printing from enclosed software/driver, the software/driver will send out the commands, which will overwrite the settings set from the panel.

## **ZPL2**

This "ZPL2" category can set up the printer settings for ZPL2.

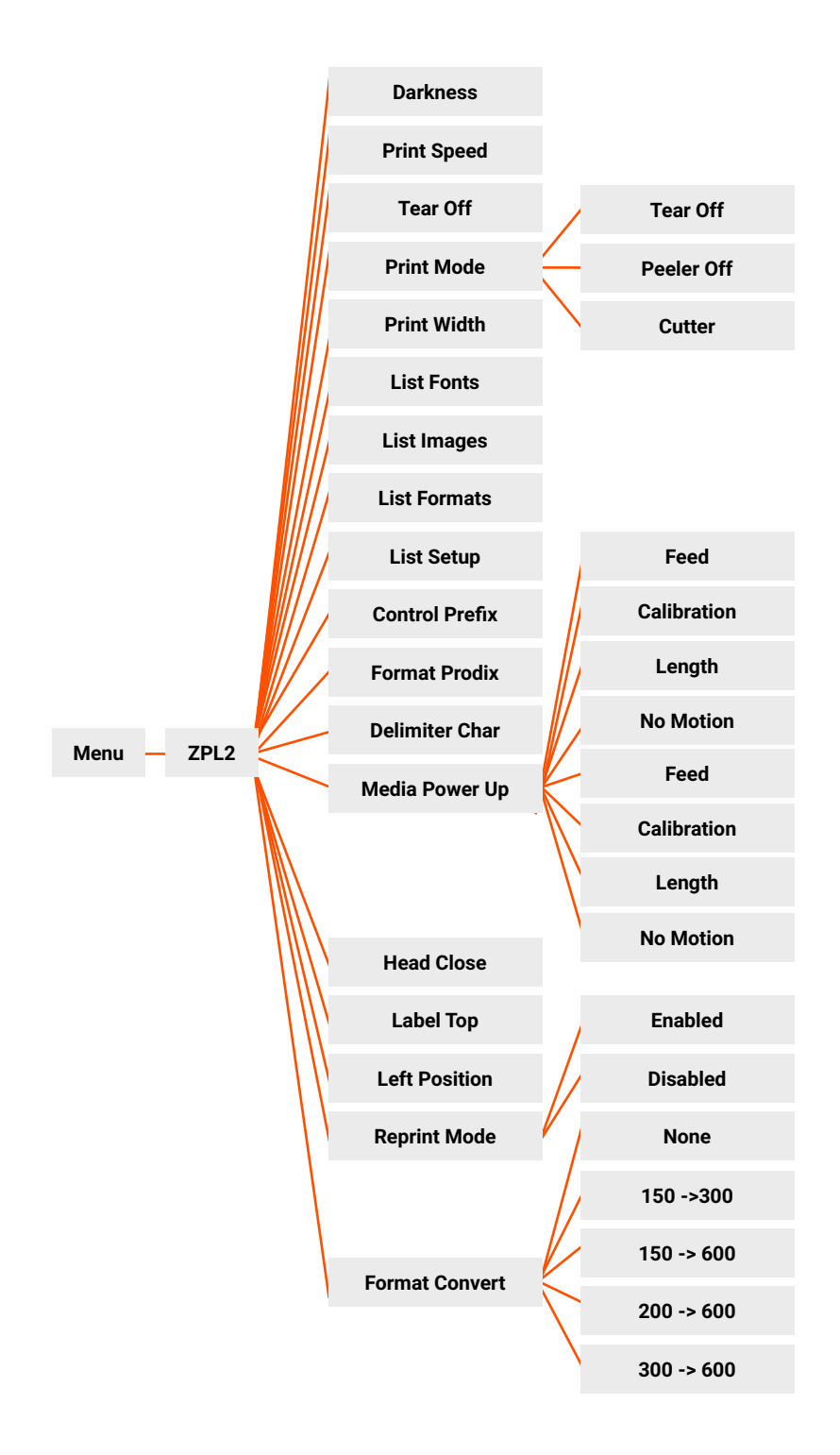

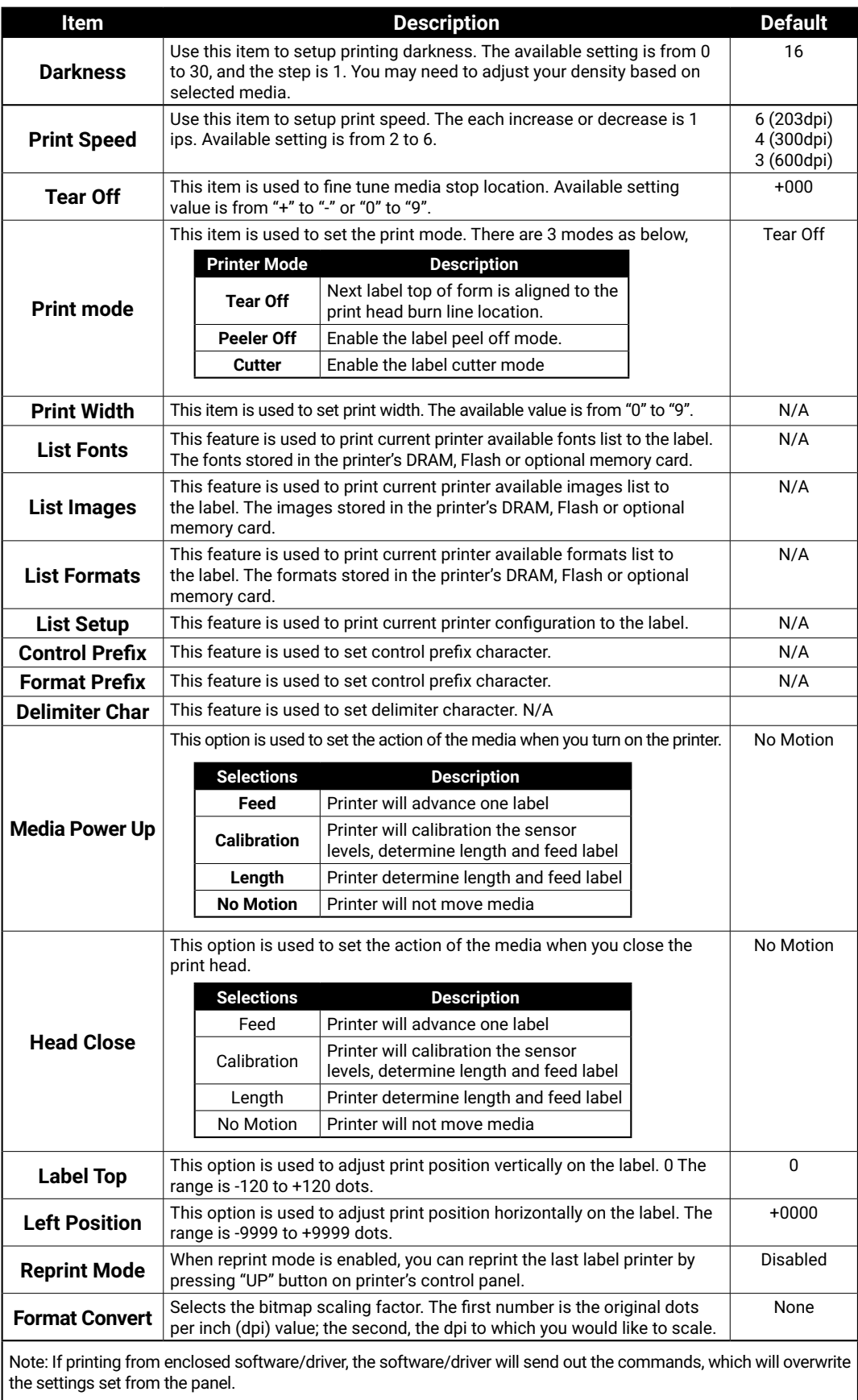

#### **Sensor**

This option is used to calibrate the selected sensor. We recommend calibrate the sensor before printing when changing the media.

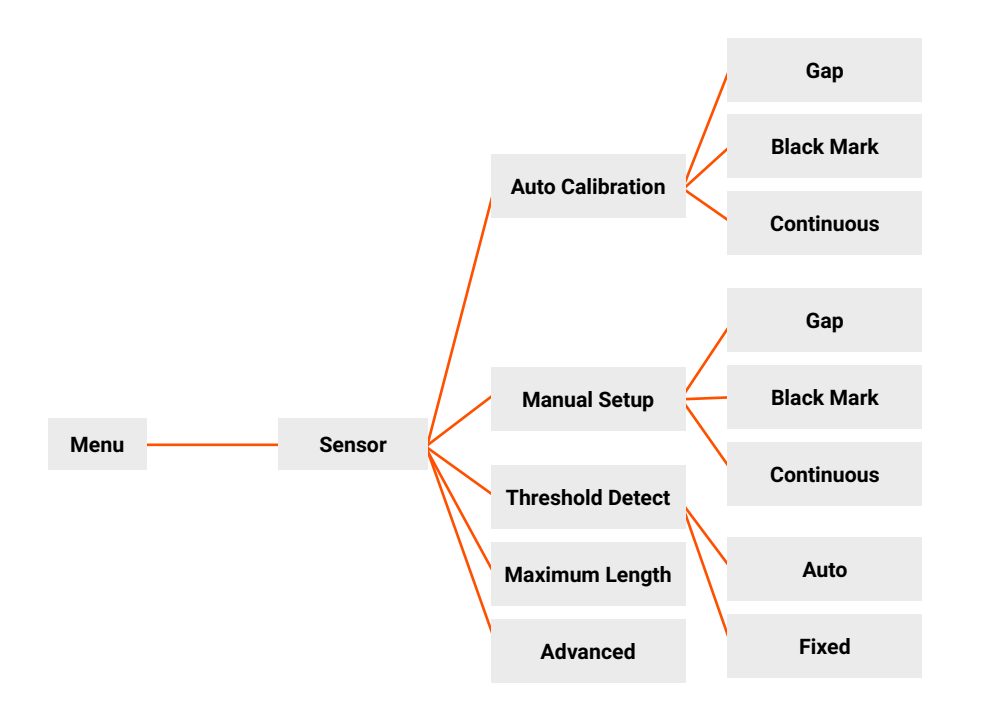

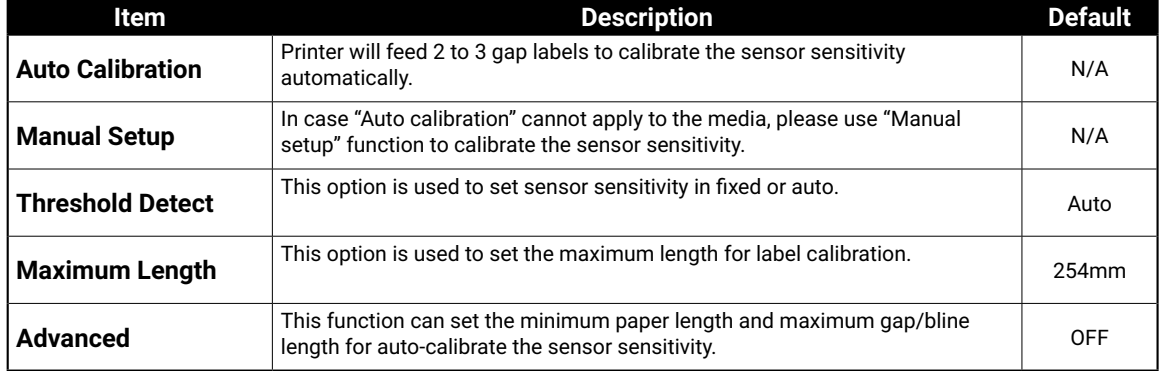

### **Interface**

This option is used to set the printer interface settings.

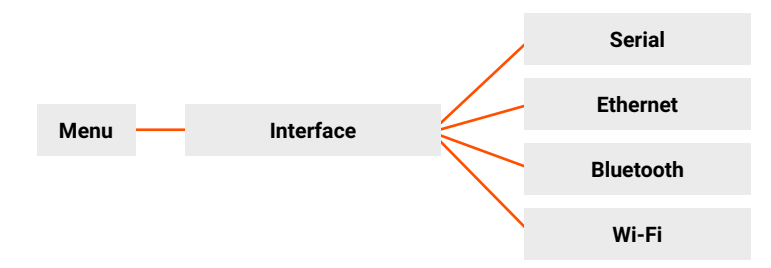

#### **Serial Comm.**

This option is used to set the printer RS-232 settings.

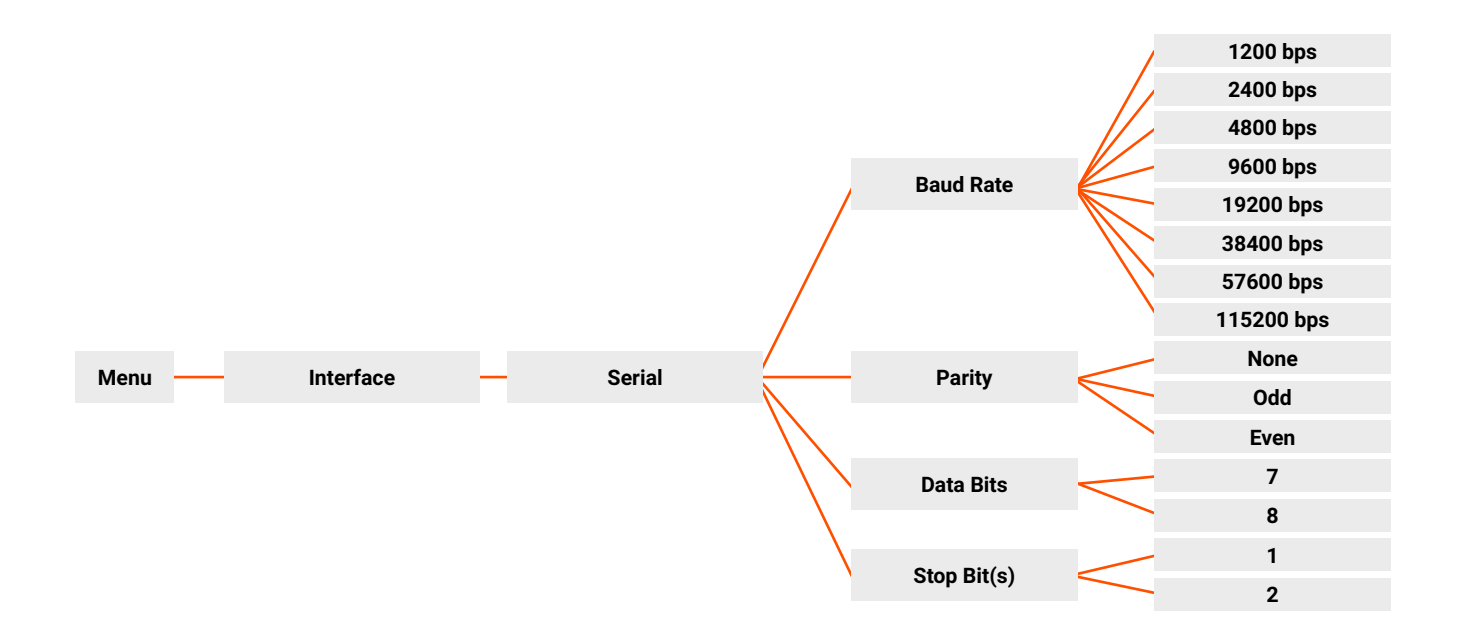

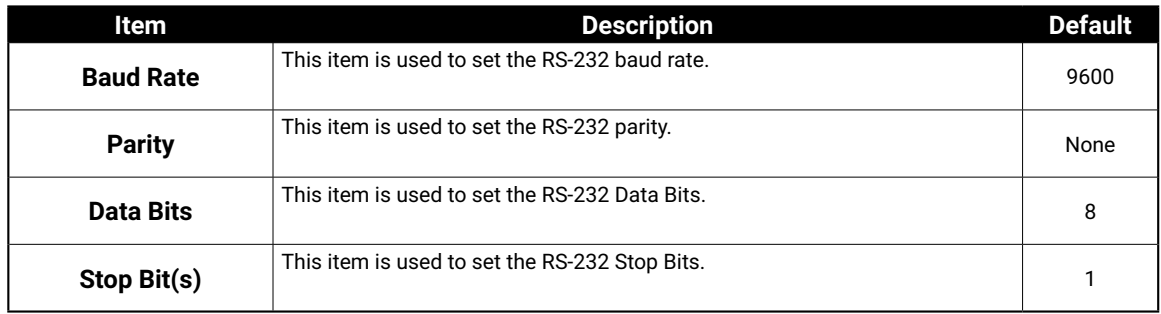

#### **Ethernet**

Use this menu to configure internal Ethernet configuration check the printer's Ethernet module status, and reset the Ethernet module.

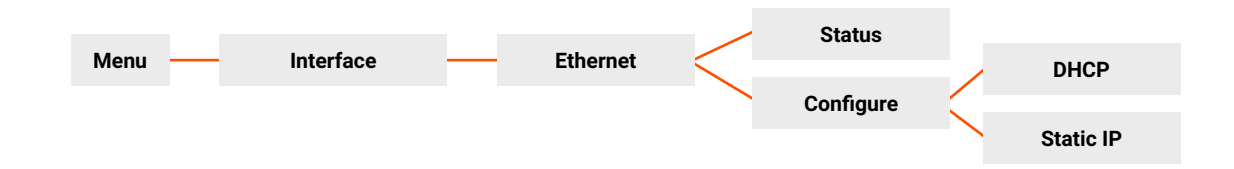

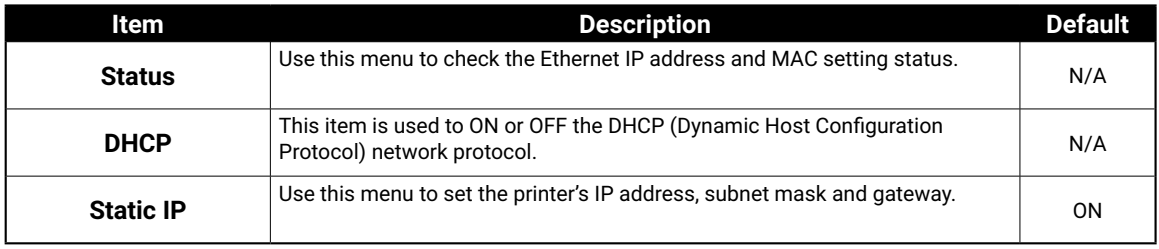

#### **Bluetooth**

This option is used to set the printer blustooth settings.

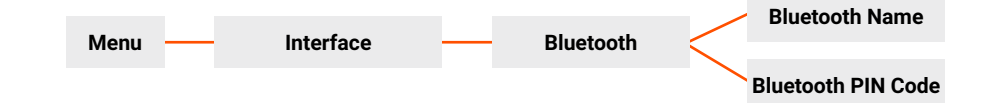

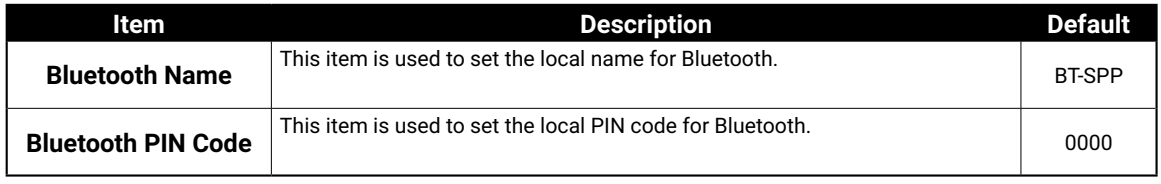

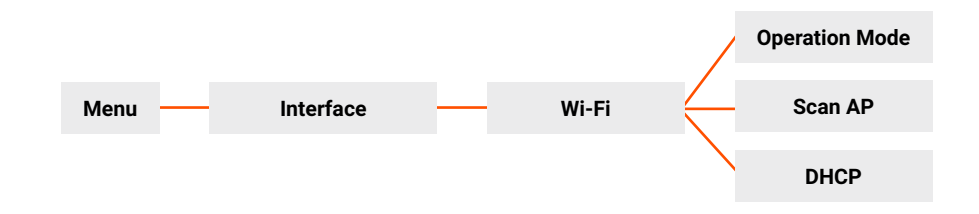

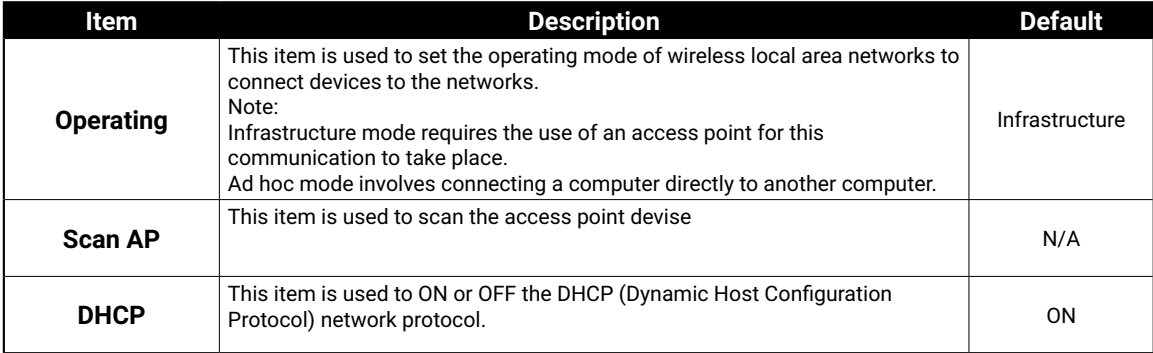

## **File Manager**

This feature is used to check the printer available memory and file list.

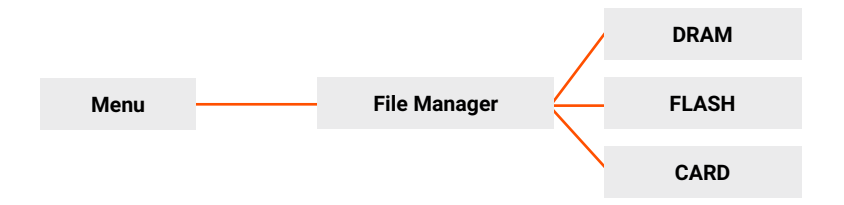

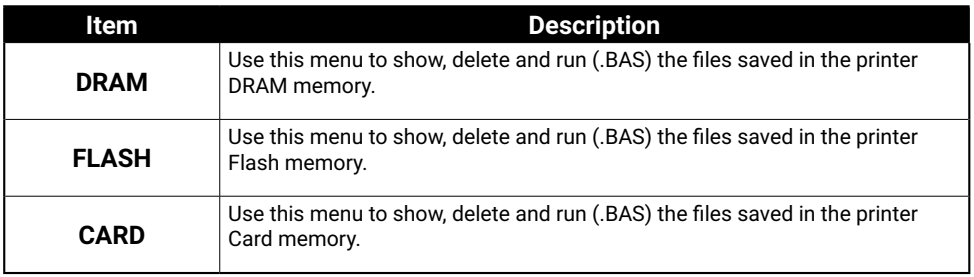

#### **Diagnostics**

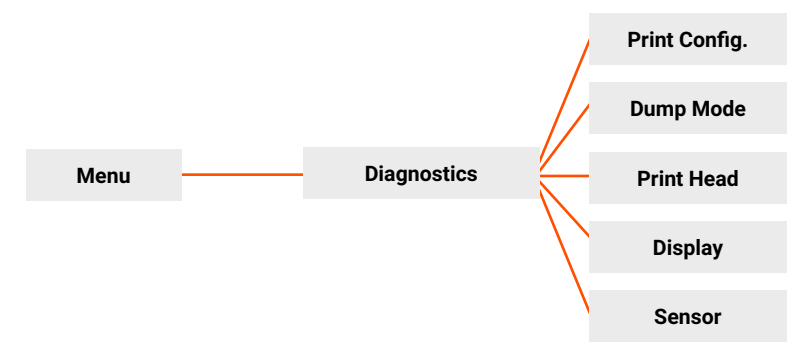

# **Print Configuration**

This feature is used to print current printer configuration to the label. On the configuration printout, there is a print head test pattern, which is useful for checking if there is any dot damage on the print head heater element.

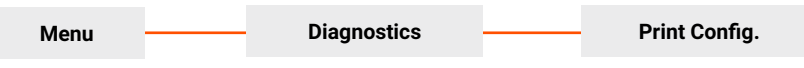

#### **Self-test printout**

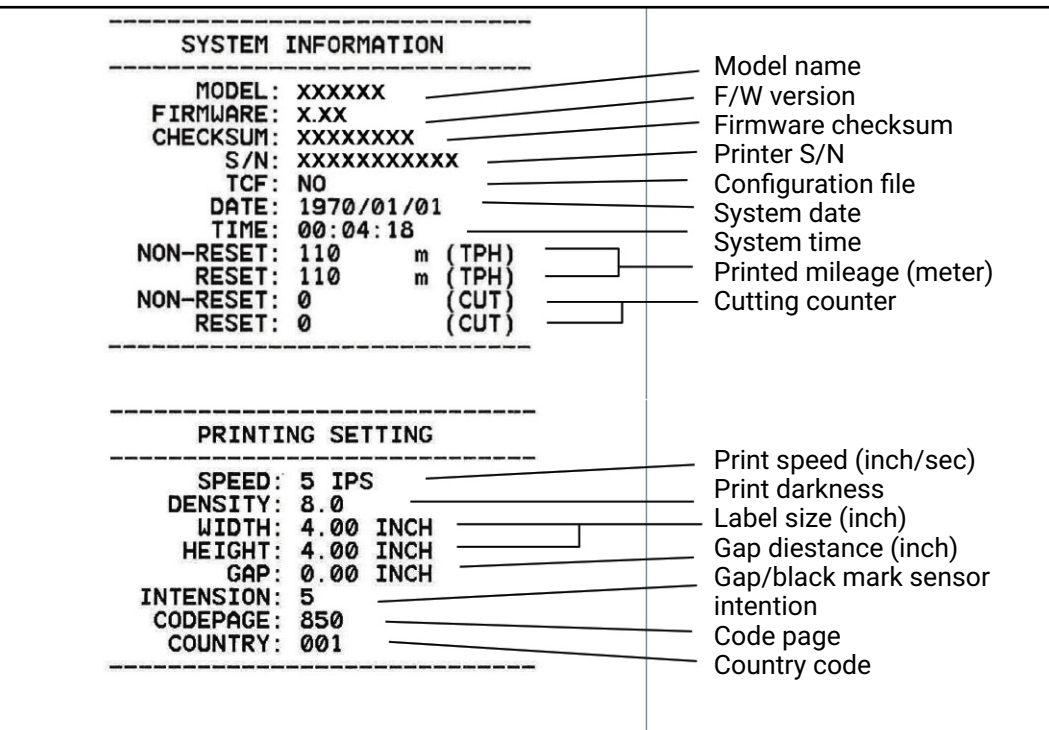

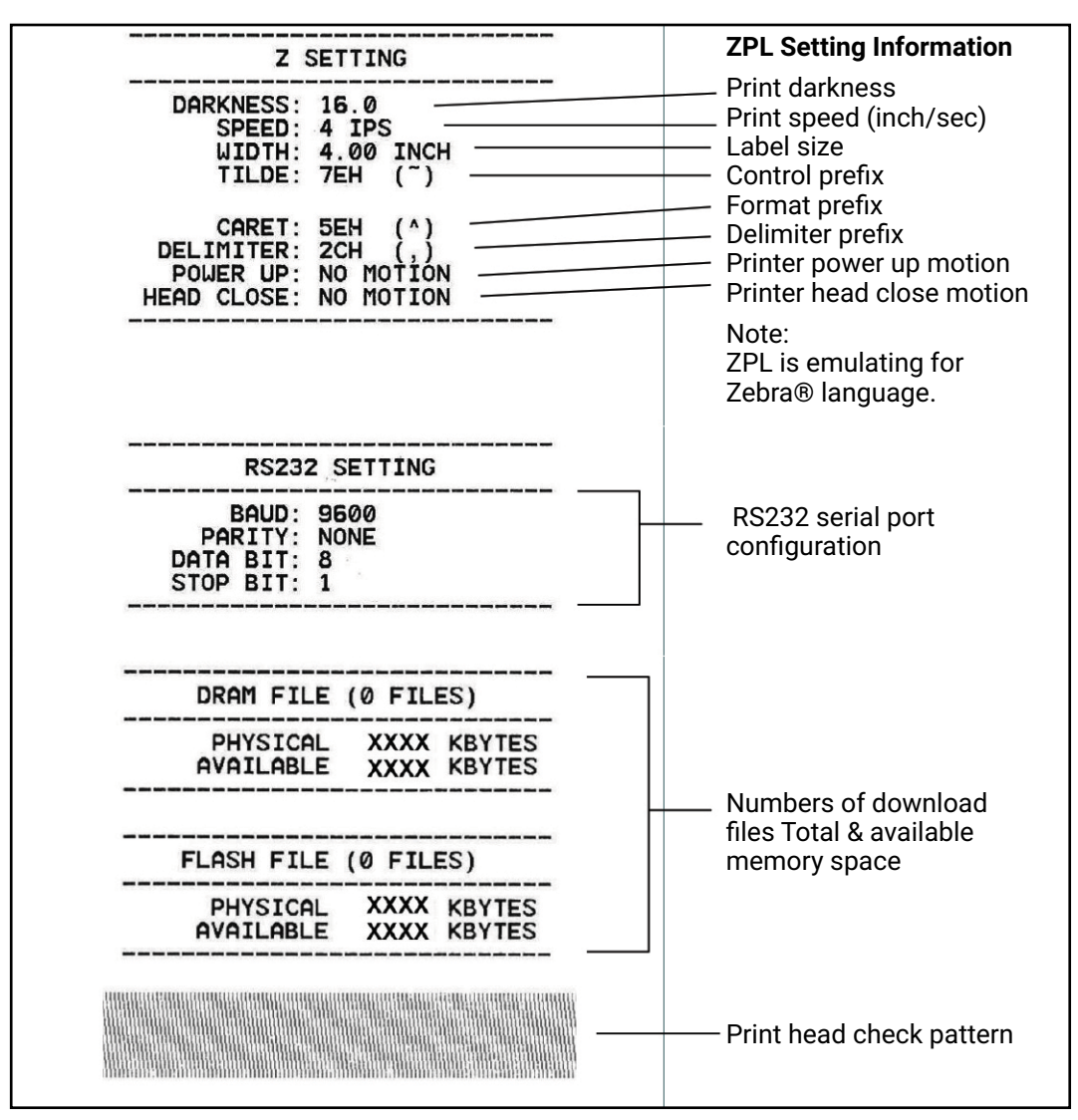

Note: Checking dot damage requires 4" wide paper width.

#### **Dump Mode**

Captures the data from the communications port and prints out the data received by printer. In the dump mode, all characters will be printed in 2 columns. The left side characters are received from your system and right side data are the corresponding hexadecimal value of the characters. It allows users or engineers to verify and debug the program.

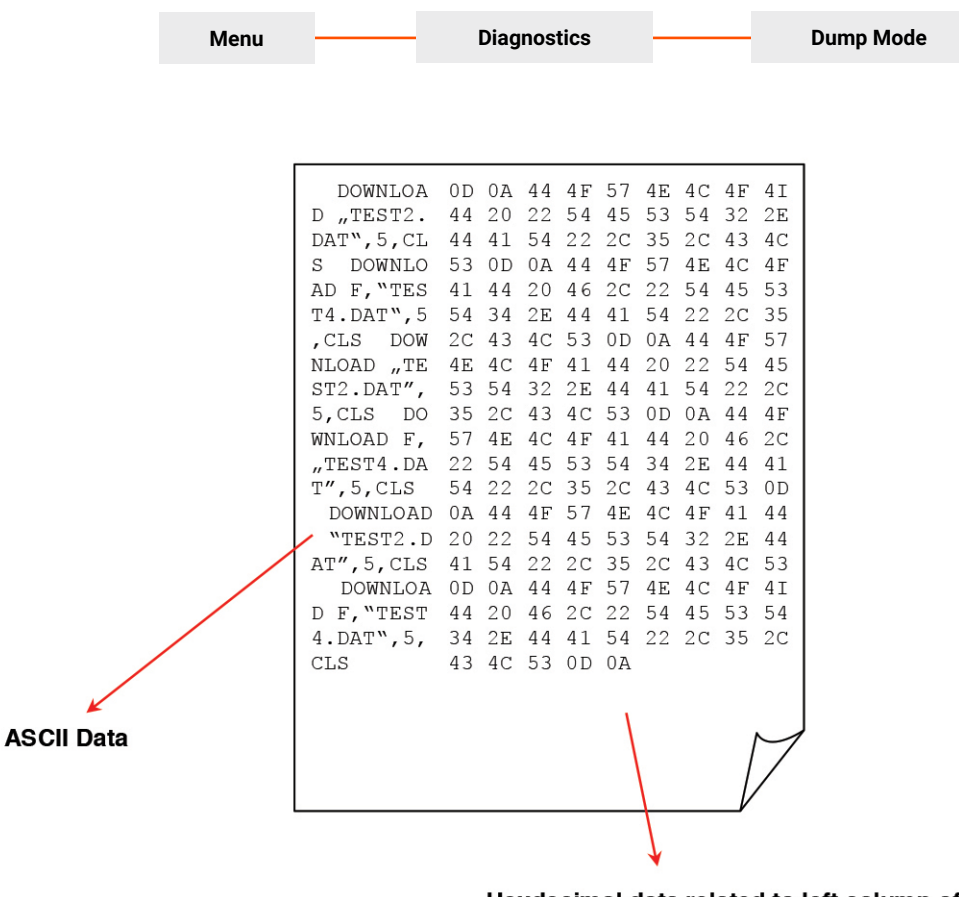

Hexdecimal data related to left column of ASCII data

Note: Dump mode requires 4" wide paper width.